# **Sistema Prácticas y Trabajo de Grado**

Conexion.uao.edu.co

Dar click en Comunidad Universitaria

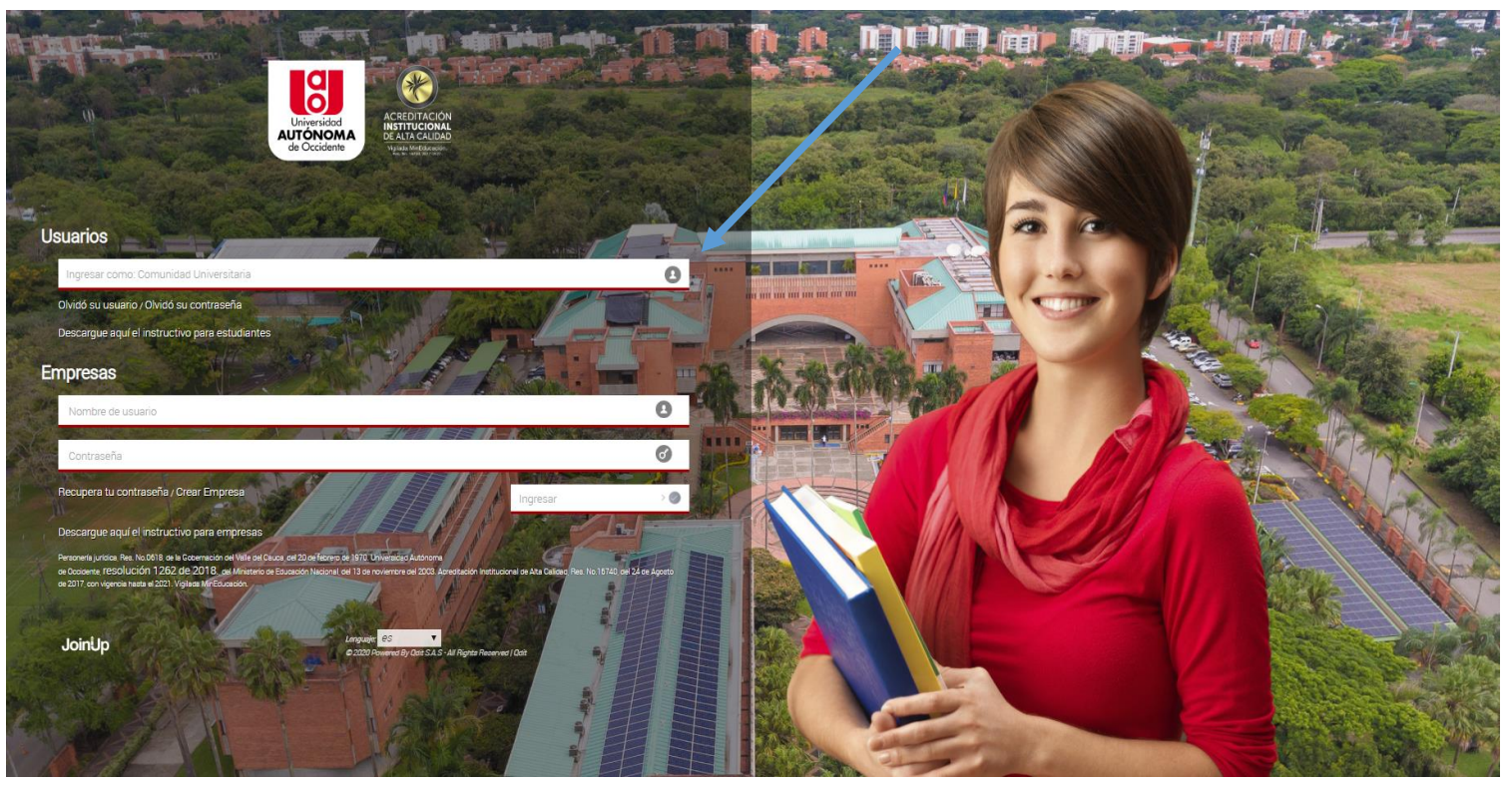

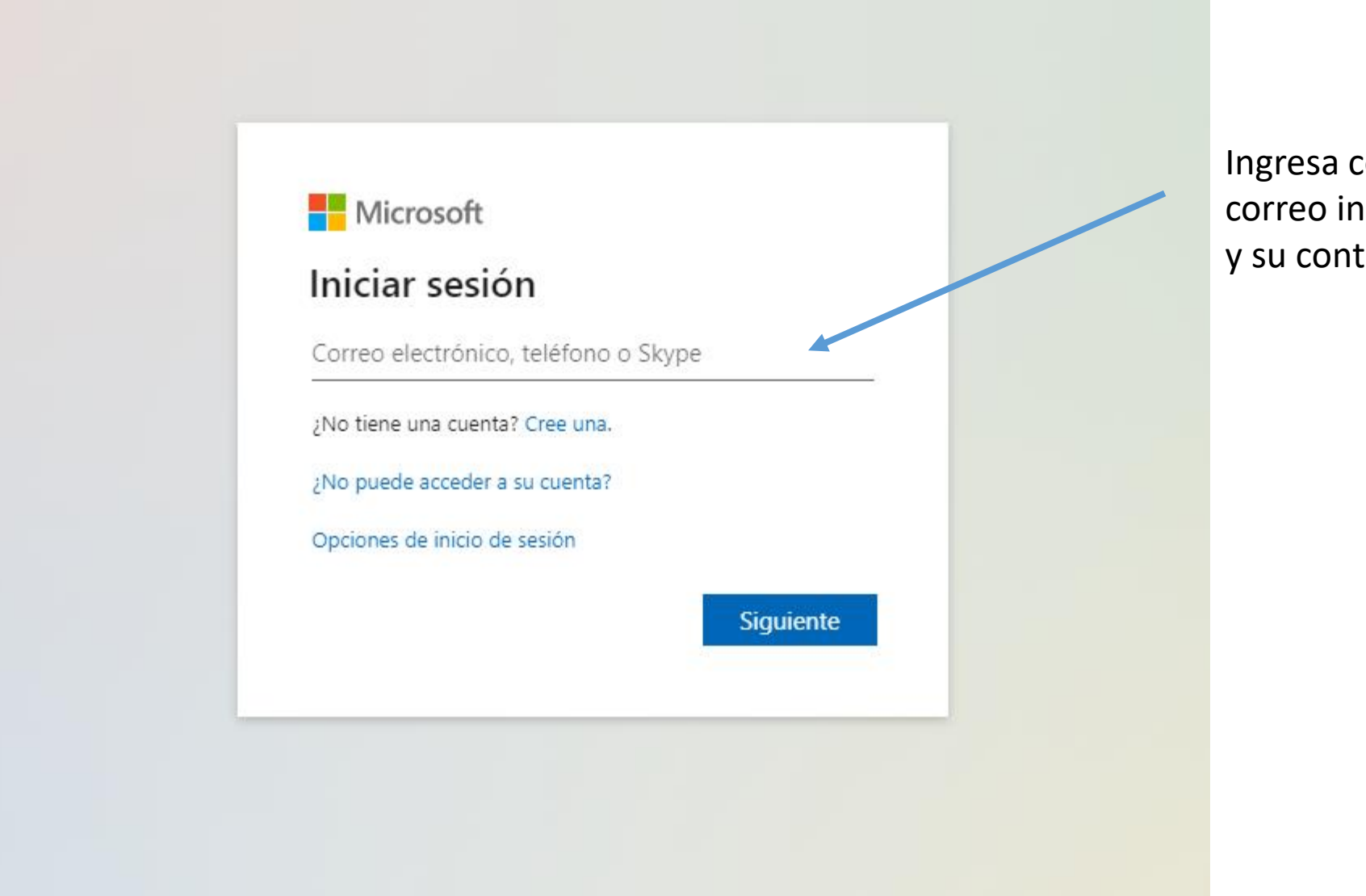

Ingresa con el correo institucional y su contraseña.

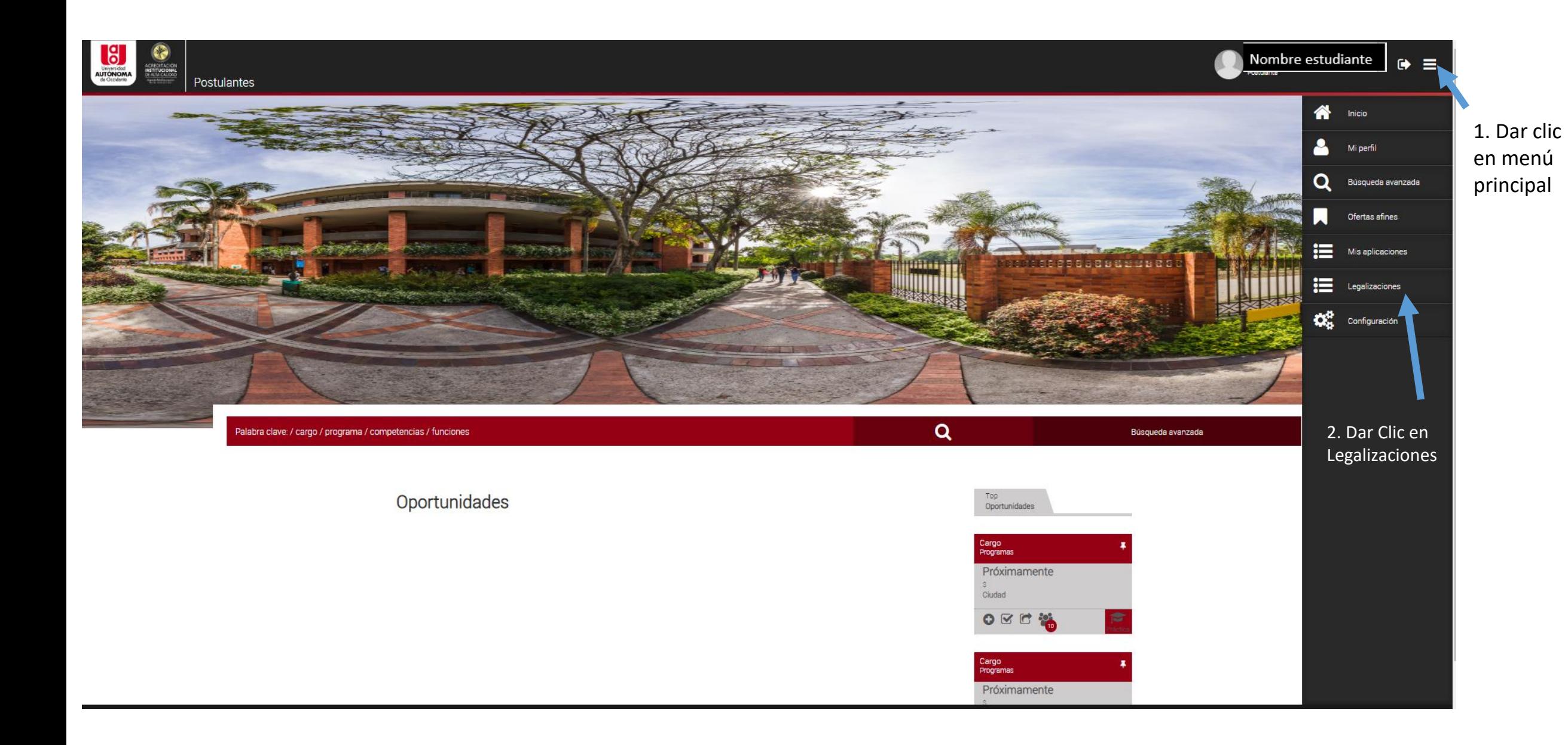

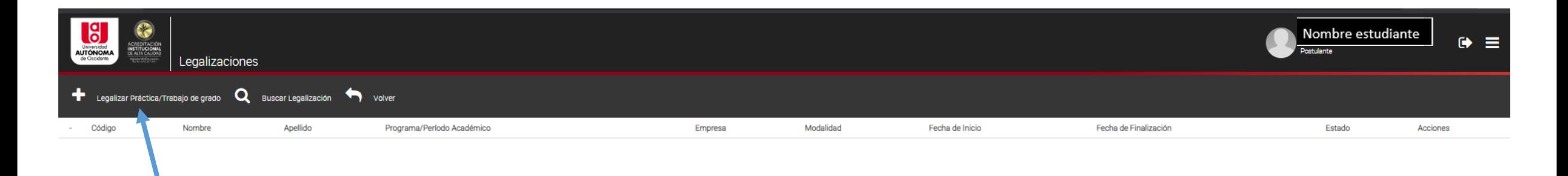

1. Dar clic en + Legalizar Práctica/Trabajo de Grado

2. Se habilitan 3 preguntas

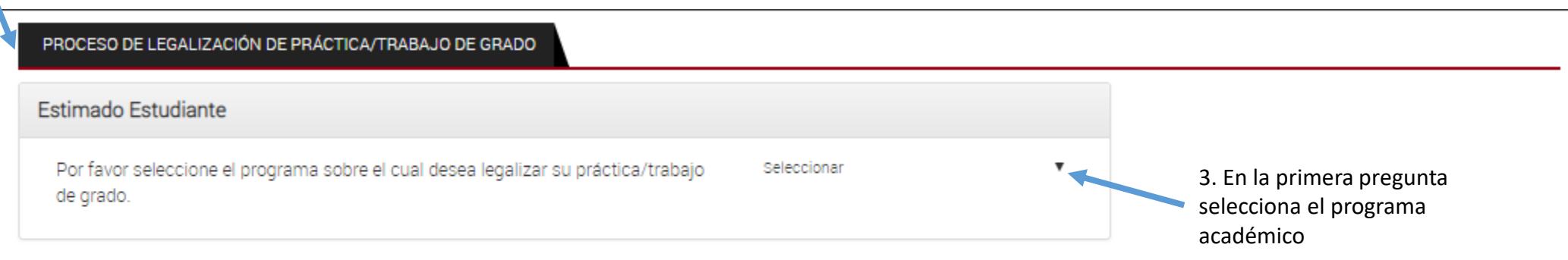

#### Siguiente

## PROCESO DE LEGALIZACIÓN DE PRÁCTICA/TRABAJO DE GRADO Estimado Estudiante 4. Segunda pregunta. ¿Usted fue seleccionado por una oferta publicada en el Seleccione NO Si No Sistema de Prácticas / Trabajo de Grado? Responda No, si su modalidad es diferente a Práctica o Pasantía Institucional

Regresar Siguiente

PROCESO DE LEGALIZACIÓN DE PRÁCTICA/TRABAJO DE GRADO

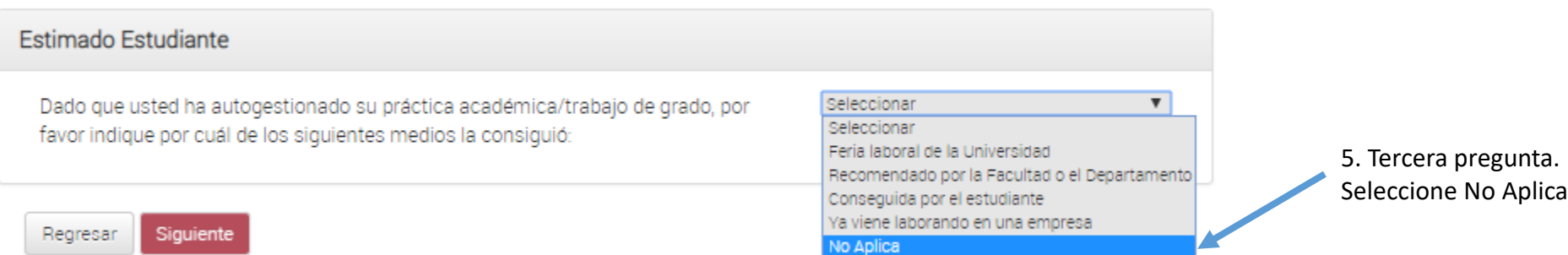

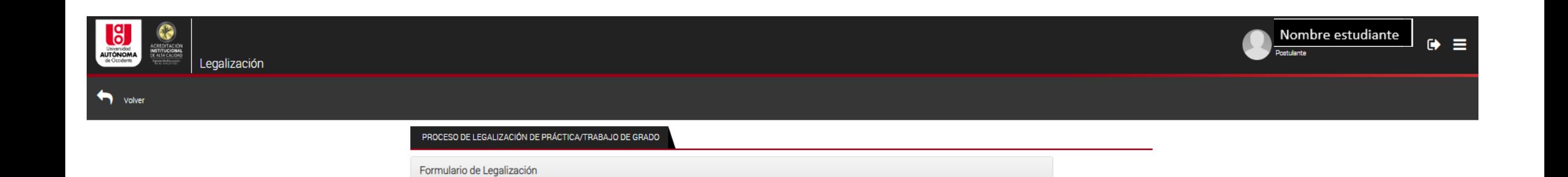

1. Se habilitan los datos personales. Confirme que su información es correcta\*

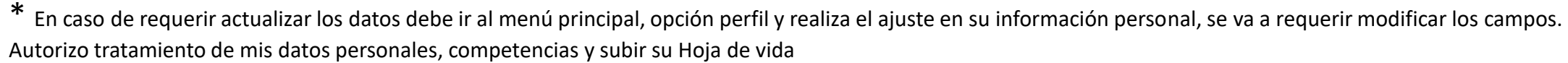

2. Guardar y continuar

Datos práctica/trabajo de grado

Estimado usuario, para actualizar el número de su celular y teléfono fijo deberá realizarlo desde su perfil.

coopoopoo

Datos personales

INFORMACIÓN DEL POSTULANTE

Regresar Guardar y Continuar

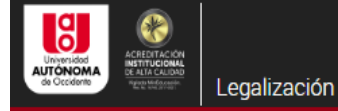

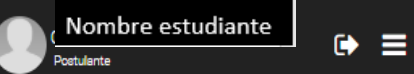

 $\bigtriangledown$  volver

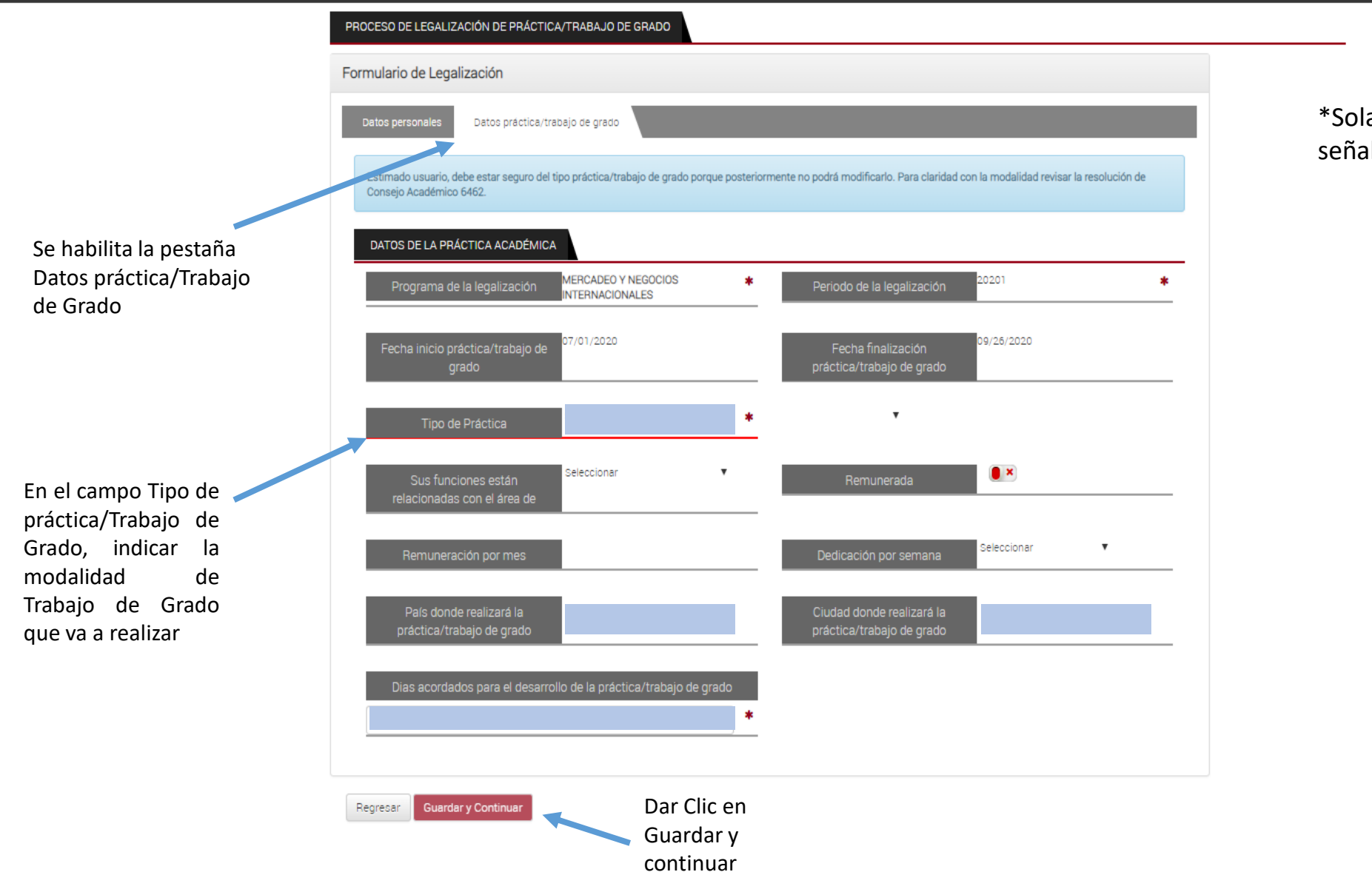

\*Solamente diligenciar los campos señalados en azul.

### Se habilita la pestaña de documentos

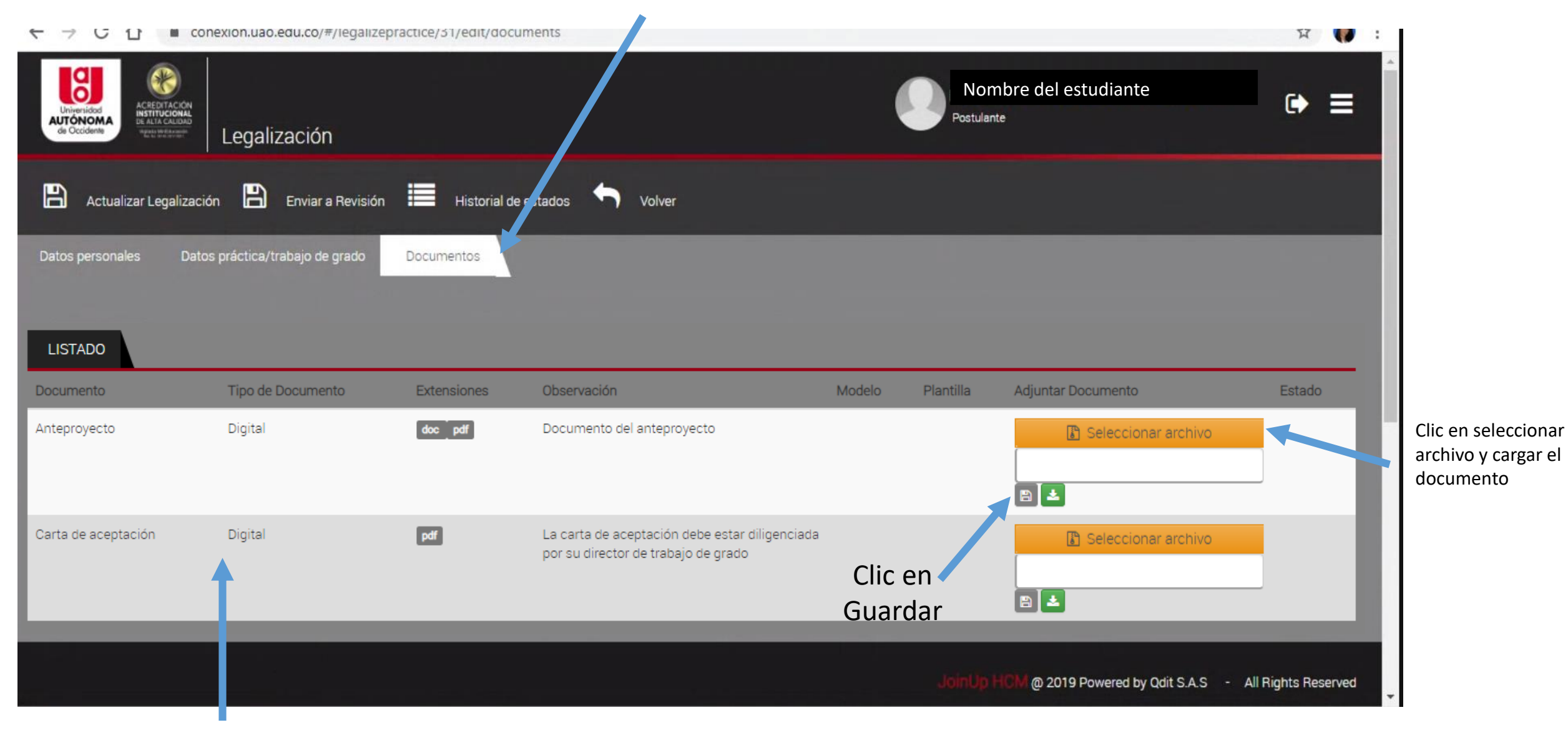

Indica los documentos que se requieren

#### 2. Dé clic a Actualizar legalización

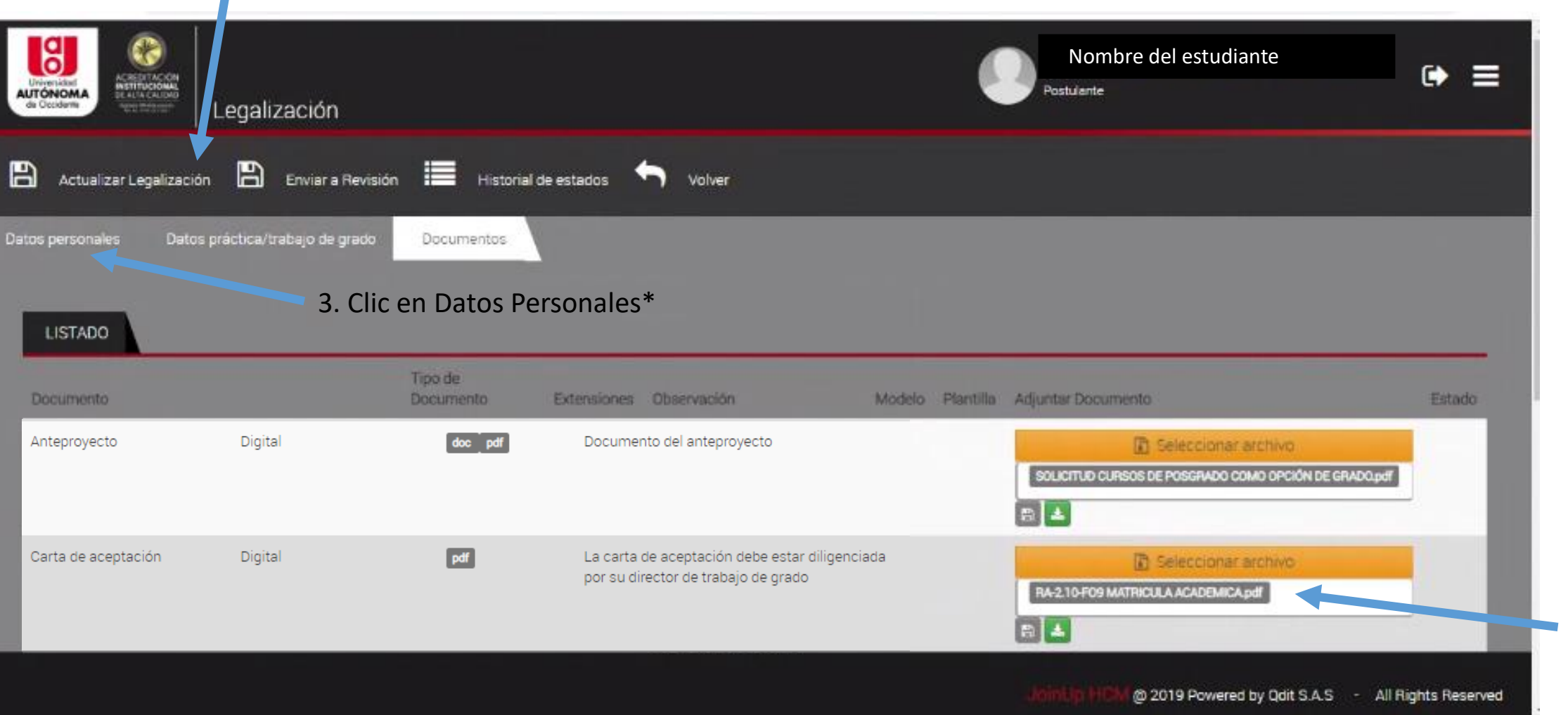

1. En la casilla queda el nombre del documento

guardado.

\*Si el trabajo de grado lo va a realizar con otro estudiante, debe indicarlo regresando a la pestaña de datos personales, como se muestra en la siguiente diapositiva; de lo contrario envíe a revisión en este paso.

## Proceso para adicionar segundo estudiante únicamente

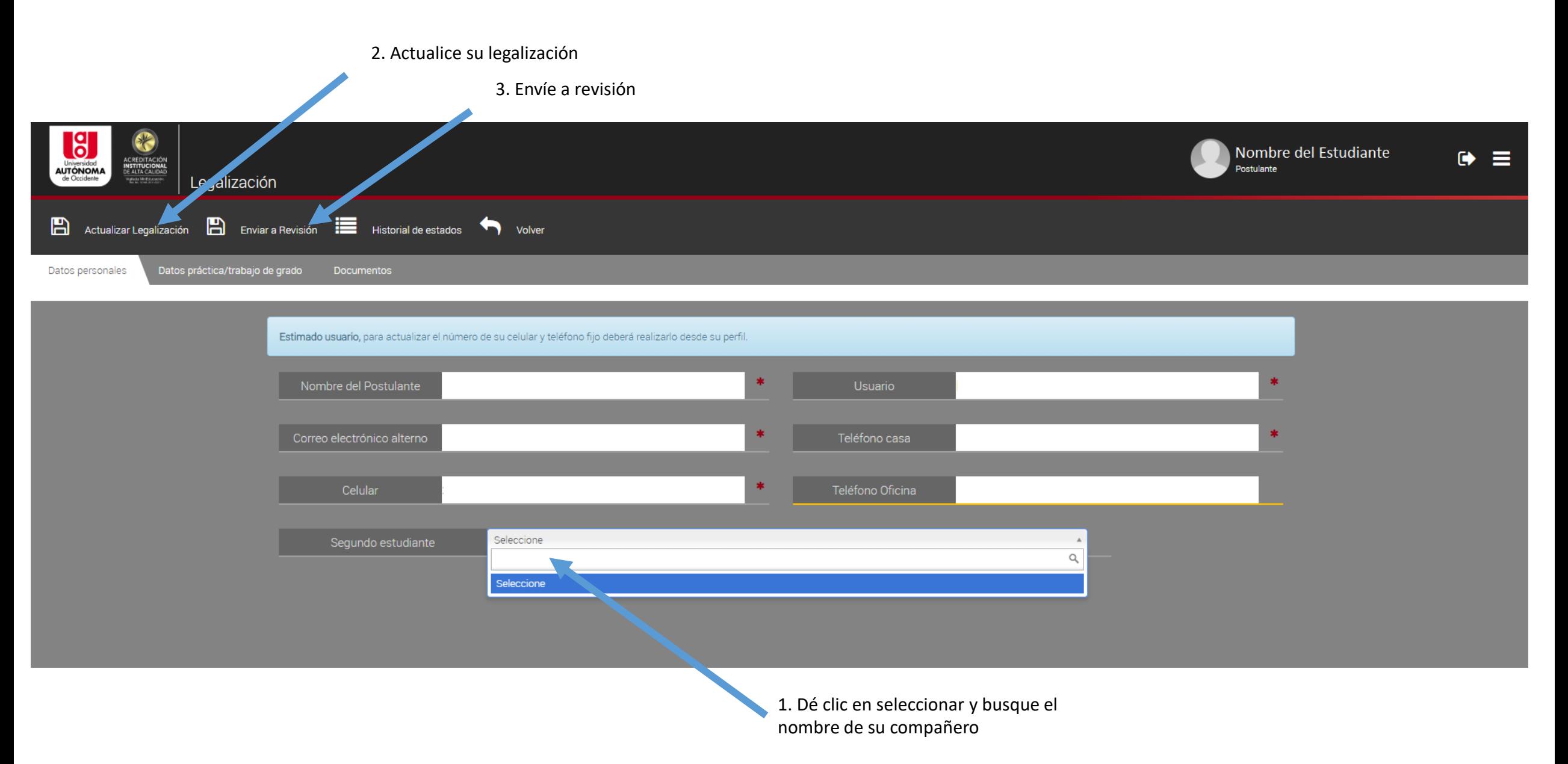

En "Legalizaciones" podrá ver el estado de la solicitud, primero en revisión y posteriormente: Aprobado, Rechazado o Anulada

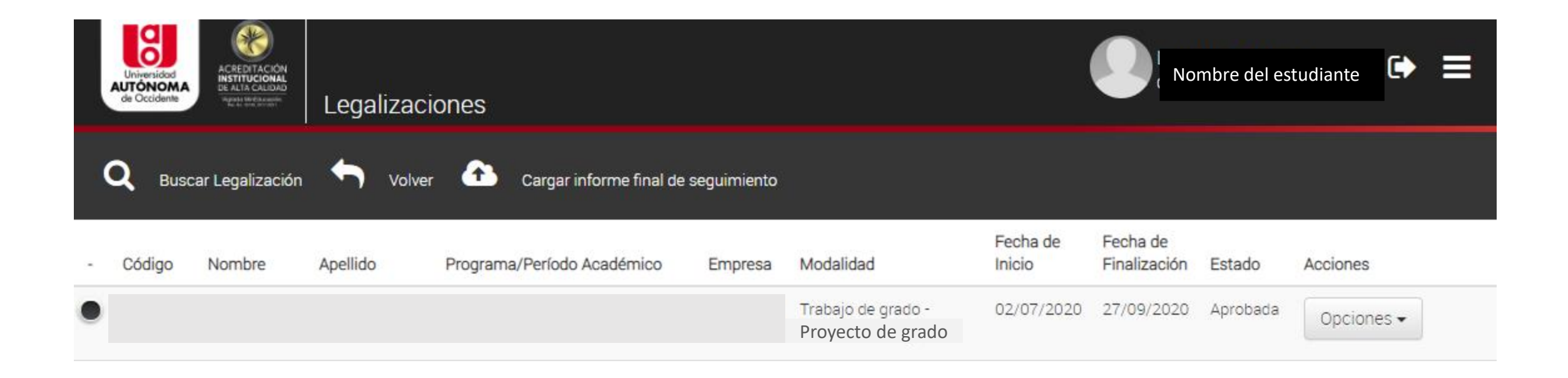